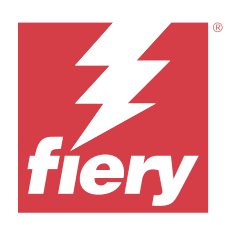

# Fiery Command WorkStation

© 2023 Fiery, LLC. Informace obsažené v této publikaci jsou zahrnuty v Právní oznámení pro tento produkt.

# Obsah

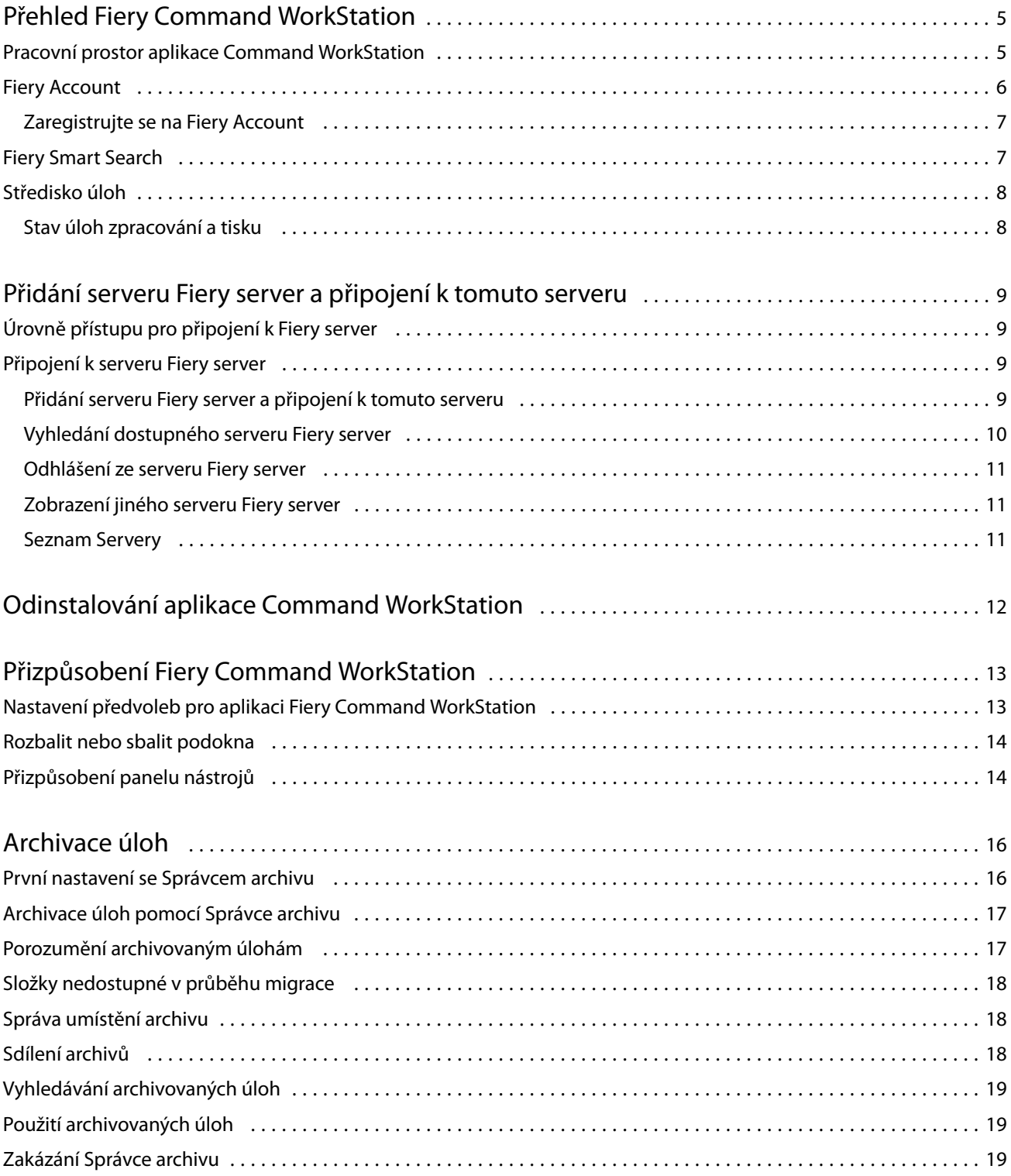

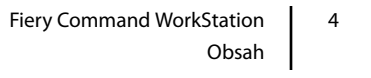

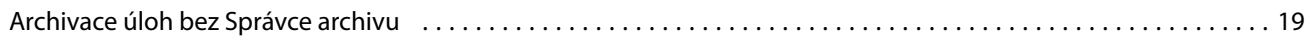

# <span id="page-4-0"></span>Přehled Fiery Command WorkStation

Aplikace Fiery Command WorkStation představuje rozhraní pro správu tiskové úlohy používané se serverem Fiery servers.

Pomocí aplikace Fiery Command WorkStation se můžete připojit k více serverům Fiery servers a poté spravovat úlohy z jednoho umístění. Díky intuitivnímu rozhraní jsou složité úlohy pro Operátory a Správce snadné, bez ohledu na počet či typy zpracovávaných úloh.

Poznámka: Aplikace Fiery Command WorkStation podporuje systémový software Fiery FS200/FS200 Pro a novější nainstalovaný na serveru Fiery server.

Centrum úloh je integrovaná funkce Fiery Command WorkStation, která zahrnuje nástroje pro vyhledávání úloh, náhled úloh, přiřazování pracovních postupů a správu tisku.

Pomocí nástrojů aplikace Fiery Command WorkStation lze provádět tyto akce:

- **•** Import a náhled úloh
- **•** Zobrazení informací o serverech Fiery servers
- **•** Nastavení možností tisku
- **•** Zobrazení a úpravy vlastních pracovních postupů
- **•** Správa pracovních postupů úloh předtiskové přípravy
- **•** Aplikace Fiery, například software pro sestavení a aplikace pro tvorbu finálních výsledků, můžete použít pro přípravu a sestavení úloh

K dispozici na Fiery servers je řada volitelných funkcí a všechny jsou zdokumentovány v uživatelské dokumentaci pro váš Fiery server. Volitelné funkce se však v aplikaci Fiery Command WorkStation zobrazí pouze v případě, že je podporuje připojený server Fiery server; například Vzorový tisk.

### Pracovní prostor aplikace Command WorkStation

Hlavní okno obsahuje souhrn činnosti, která probíhá buď na všech připojených serverech Fiery servers, nebo na vybraném serveru a poskytuje přístup k funkcím.

Chcete-li začít přidáváním Fiery server do Fiery Command WorkStation, přečtěte si část [Přidání serveru Fiery server](#page-8-0) [a připojení k tomuto serveru](#page-8-0) na straně 9.

**Poznámka:** Zobrazený obsah se pro každý server Fiery server liší. V seznamu níže naleznete obecný popis. Konkrétní informace naleznete v nápovědě aplikace Fiery Command WorkStation pro server Fiery server, která je dostupná z nabídky okna Středisko úloh > Nápověda.

<span id="page-5-0"></span>Hlavní okno aplikace Fiery Command WorkStation obsahuje následující oblasti:

- **•** Hlavní nabídky: poskytuje přístup k příkazům.
- **•** Boční panel: zobrazí navigaci pomocí tlačítek pro následující obrazovky pod logo Fiery:
	- **•** Domovská stránka: Zde si můžete zobrazit přehled stavu vysoké úrovně vašich připojených serverů Fiery servers a snímek statistik tiskové výroby během posledního týdne.
	- **•** Středisko úloh: slouží pro zobrazení a správu úloh zaslaných na připojený Fiery server.
		- **•** Servery: zobrazí seznam front úloh nebo stav úlohy. Některé servery Fiery servers zobrazují dostupná média a spotřební materiál. Zobrazení pro každý server Fiery server lze sbalit a zobrazit tak dodatečné servery.
		- **•** Stav úlohy: zobrazí stav úloh, které se momentálně zpracovávají a tisknou. Pro správu těchto úloh klikněte na frontu Zpracování nebo Tisk v seznamu serveru.
		- **•** Náhled: zobrazí obsah úlohy (miniaturu) zpracované úlohy. Na zařízeních Fiery server se systémovým softwarem Fiery FS300/300 Pro nebo novějším se miniatury zobrazují pro zařazené i zpracované úlohy.
		- **•** Souhrn: poskytuje informace o úloze pro vybranou úlohu, včetně názvu úlohy, počtu stran nebo listů a počtu kopií. Další informace, například čas zařazení nebo zpracování, použitá média, předtisková kontrola nebo ověření úlohy, se zobrazí podle vybraného serveru Fiery server. Některá pole vlastností úlohy můžete upravit kliknutím na ikonu tužky.
		- **•** Historie: zobrazuje informace o akcích z historie úlohy, včetně doby vytvoření, zpracování, tisku nebo zrušení úlohy. Zobrazuje také čas a datum jakékoli chyby při zpracování nebo tisku nebo kdy bylo zpracování zrušeno. U akcí vytištěno a zrušeno se zobrazí charakteristiky úlohy, například počet kopií a stránek.
		- **•** Seznam úloh: zobrazí seznam úloh a panel nástrojů dostupných akcí úloh. Kliknutím pravým tlačítkem na úlohu obdržíte úplný seznam akcí úloh.
	- **•** Aplikace a prostředky: poskytuje přístup ke všem nainstalovaným aplikacím Fiery jedním kliknutím a zobrazuje další aplikace a prostředky pro Fiery server. Máte také přístup k bezplatným zkušebním verzím softwaru a obsahu ke stažení, které jsou podporovány pro vybraný server Fiery server.

**Poznámka:** Pro zobrazení seznamu dostupných aplikací a prostředků je nutné připojení k internetu.

- **•** Fiery IQ (ikona cloudu): Můžete přistupovat ke svému účtu Fiery IQ, kde můžete zálohovat nastavení Fiery Command WorkStation do cloudu, sdílet nastavení s ostatními uživateli a sledovat výkon tisku.
- **•** Fiery Smart Search: Další informace o Fiery Command WorkStation a funkcích Fiery můžete vyhledat ve znalostní databázi Fiery.

### Fiery Account

Pomocí sady Fiery Account můžete zálohovat svá nastavení Fiery Command WorkStation, přistupovat k bezplatným funkcím a zdrojům Fiery IQ a stahovat nejnovější verze Fiery Command WorkStation.

Po přidružení účtu Fiery Account ke společnosti jsou v cloudu k dispozici další funkce a prostředky Fiery. Nastavení Fiery Command WorkStation můžete sdílet a vytvořit tak jednotný pracovní prostor pro všechny uživatele.

**Poznámka:** Pro připojení k firemnímu účtu je nutné oprávnění správce.

### <span id="page-6-0"></span>**Zaregistrujte se na Fiery Account**

Pro vytvoření nového účtu Fiery Account je nutné zadat platnou e-mailovou adresu.

Pro přístup ke cloudovým službám se můžete přihlásit do Fiery IQ pomocí Fiery Account a nebo vytvořit nový Fiery Account.

Pro přístup ke cloudové aplikaci Fiery IQ musí být stávající účet Fiery Account přidružen ke společnosti. Když se přihlásíte s existujícím Fiery Account, přejděte ke kroku 7 pro aktualizaci informací o společnosti.

- **1** V prohlížeči přejděte na<https://iq.fiery.com>.
- **2** Klikněte na Registrovat se.
- **3** Zadejte údaje do textových polí.

**Poznámka:** Textová pole označená hvězdičkou jsou povinná.

**4** Klikněte na tlačítko Pokračovat.

Fiery IQ zašle na vaši e-mailovou adresu registrační e-mail obsahující šestimístný kód.

**5** Chcete-li ověřit svou e-mailovou adresu, zadejte šestimístný kód a klikněte na tlačítko Pokračovat.

**Poznámka:** Pokud jste neobdrželi registrační e-mail, zkontrolujte složky nevyžádané pošty nebo spamu.

- **6** Klikněte na tlačítko Pokračovat.
- **7** Zadejte informace o své společnosti a klikněte na tlačítko Pokračovat.

**Poznámka:** Textová pole označená hvězdičkou jsou povinná.

- **8** Proveďte jednu z těchto akcí:
	- **•** Pokud se chcete připojit k existujícímu účtu společnosti, klikněte na možnost Požádat o připojení.

Fiery IQ odešle požadavek správci společnosti. Přístup k Fiery IQ získáte, až tuto žádost schválí správce společnosti.

- **•** Pokud si chcete vytvořit vlastní účet společnosti, klikněte na možnost Vytvořím firemní účet.
- **9** V případě potřeby klikněte na tlačítko Pokračovat.
- **10** V případě potřeby se přihlaste do Fiery IQ pomocí svých přihlašovacích údajů Fiery Account.
- **11** Podle pokynů na obrazovce připojte tiskárny k Fiery IQ.

# Fiery Smart Search

Fiery Smart Search dovede hledat informace a prostředky školení a umožní vám dozvědět se více o Fiery Command WorkStation a funkcích Fiery.

Pomocí nástroje Fiery Smart Search můžete ve znalostní databázi Fiery vyhledávat v následujících zdrojích:

- **•** Dokumentace nápovědy
- **•** Komunity Fiery
- <span id="page-7-0"></span>**•** Příručky Jak na to
- **•** Průvodci produkty Fiery
- **1** V centru projektů klepněte na ikonu Fiery Smart Search (lupa) v levé dolní části bočního panelu Fiery. Fiery Smart Search je vždy dostupné v levém spodním bočním panelu, pokud není otevřeno další okno v horní části Střediska úloh.
- **2** V poli Hledat informační oblast Fiery zadejte hledaný termín a stiskněte Enter. Seznam je možné posouvat pomocí myši nebo posuvníku. V okně hledání se zobrazí 10 výsledků najednou.
- **3** Klikněte na výsledek hledání. Informace se otevřou ve výchozím webovém prohlížeči.

### Středisko úloh

Středisko úloh aplikace Fiery Command WorkStation představuje centralizované umístění, kde lze zobrazit a spravovat úlohy zaslané na připojený server Fiery server. Středisko úloh zahrnuje fronty Tisk a Zpracování a seznamy podržených, vytištěných a archivovaných úloh.

V nabídce Středisko úloh můžete provést následující:

- **•** Hledat úlohy, zobrazit vlastnosti úlohy a náhled úloh na všech serverech Fiery server, na kterých vyhledáváte. Z panelu nástrojů je přístup k různým funkcím
- **•** Přiřadit pracovní postupy a spravovat úlohy
- **•** Použít vlastní zobrazení seznamu úloh za účelem efektivní správy úloh
- **•** Zobrazit všechny úlohy v zobrazení Všechny úlohy, zobrazit všechny úlohy ve všech frontách
- **•** Zobrazit stav všech serverů Fiery servers.
- **•** Zobrazit informace o tiskárnách.
- **•** Zobrazit náhled úloh.
- **•** Upravit vlastnosti v podokně Souhrn úlohy.
- **•** Zobrazení akcí z historie úlohy v podokně Historie.
- **•** Přetáhněte úlohy z plochy do Fiery Command WorkStation.
- **•** Otevřete možnost *Nápověda* pro váš server Fiery server.

#### **Stav úloh zpracování a tisku**

V horní části okna Středisko úloh, podokna Zpracování a podokna Tisk (modré obdélníky) se zobrazí průběh úloh, které zpracovávají a tisknou.

Pokud váš server Fiery server podporuje režim HyperRIP, je k dispozici další stav. V případě zpracování úlohy v režimu paralelní stránky (režim jedné úlohy), panel průběhu v podokně Zpracování okna Středisko úloh je rozdělen do částí a představuje průběh jednotlivých, momentálně používaných, procesorů. Pro režim paralelních úloh (režim více úloh) fronta Zpracování pod sloupcem Stav úlohy navíc zobrazí řadové panely průběhu pro všechny aktuální úlohy zpracování.

9

# <span id="page-8-0"></span>Přidání serveru Fiery server a připojení k tomuto serveru

# Úrovně přístupu pro připojení k Fiery server

Můžete se přihlásit jako Správce, Operátor nebo jakýkoli uživatel, kterému Správce udělil přístup. Správci mohou nastavovat hesla pro každý typ uživatelů.

- **• Správce** Má plný přístup ke všem funkcím Fiery Command WorkStation a Fiery server. Je nutné heslo správce.
- **• Operátor** má přístup ke všem funkcím Střediska úloh. Je nutné heslo operátora. Další oprávnění lze skupině Operátor udělit v nabídce Konfigurovat > Uživatelské účty.
- **•** Uživatelské jméno uživatelé se mohou přihlásit zadáním vlastních uživatelských jmen, pokud správce daného uživatele již přidal do skupiny Operátoři nebo Správci v nabídce Konfigurovat. Správce vytvoří uživatele, přiřadí je do skupin a skupinám přiřadí oprávnění (například oprávnění hosta nebo oprávnění k vytváření předvoleb serveru).

Další informace o nastavení úrovní přístupu naleznete v uživatelské dokumentaci pro svůj server Fiery server.

# Připojení k serveru Fiery server

Chcete-li používat aplikaci Fiery Command WorkStation, je třeba připojit se k serveru Fiery server.

Seznam Servery v aplikaci Fiery Command WorkStation spravuje přístup k dostupným serverům Fiery server. Fiery server můžete přidat (a připojit se k němu), odebrat a odpojit se od něho.

Server Fiery server můžete vyhledávat zadáním názvu serveru nebo IP adresy do dialogového okna. Po vytvoření a ověření připojení k serveru se IP adresa v seznamu Servery přepne na název serveru Fiery server. Aplikaci Fiery Command WorkStation se lze současně připojit k více serverům Fiery server.

Pokud dojde k odpojení připojení k serveru Fiery server, Fiery Command WorkStation se pokusí o automatické připojení. Další informace o automatickém opětovném připojení naleznete v části [Nastavení předvoleb pro aplikaci](#page-12-0) [Fiery Command WorkStation](#page-12-0) na straně 13.

#### **Přidání serveru Fiery server a připojení k tomuto serveru**

Je možné přidat Fiery server, připojit se k němu, případně připojení obnovit.

Než Fiery server přidáte, budete potřebovat jeho název serveru nebo IP adresu.

<span id="page-9-0"></span>Nemáte-li název serveru nebo IP adresu k dispozici, můžete vyhledat jakýkoli dostupný Fiery server v síti. Viz Vyhledání dostupného serveru Fiery server na straně 10.

- **1** Klikněte na znaménko plus v seznamu Servery nebo na obrazovce Domů. Zadejte IP adresu nebo název serveru Fiery server a potom klikněte na tlačítko Přidat.
- **2** V seznamu Uživatel vyberte uživatele a zadejte příslušné heslo. Kromě výchozích uživatelských jmen Správce a Operátor se mohou uživatelé přihlašovat také pod vlastními uživatelskými jmény, pokud je správce sítě zařadil do některé ze skupin.
- **3** Klikněte na možnost Přihlášení.
- **4** Pokud jste se připojili k serveru Fiery server v seznamu Servery, vyberte server Fiery server a klikněte na tlačítko Připojit.

### **Vyhledání dostupného serveru Fiery server**

Pokud neznáte název serveru nebo IP adresu serveru Fiery server, můžete v místní síti vyhledat server Fiery server. Můžete buď hledat v rámci podsítě, která obsahuje místní počítač, nebo hledat v konkrétní podsíti nebo rozsahu IP adres.

- **1** Klikněte na znaménko plus v seznamu Servery.
- **2** Pokud se v dialogovém okně Přidat server Fiery nezobrazí výsledky automatického vyhledávání místní podsítě nebo pokud nemáte název serveru či IP adresu, klikněte na položku Upřesnit hledání.
- **3** Proveďte jednu z těchto akcí:
	- **•** Chcete-li vyhledat servery Fiery servers v konkrétním rozsahu IP adres, vyberte možnost rozsah IP adres v rozevírací nabídce Hledat.
		- **•** Zadejte počáteční rozsah IP adres do pole Od. Chcete-li zahrnout začátek oktetu, zadejte 0. Například 10.100.10.0.
		- **•** Zadejte koncový rozsah IP adres do pole Do. Chcete-li zahrnout konec oktetu, zadejte 255. Například 10.100.10.255.
	- **•** Chcete-li vyhledávat Fiery servers v určitém rozsahu podsítí, vyberte v rozevírací nabídce Hledat možnost Podsíť.
		- **•** Zadejte hodnotu v poli Adresa podsítě a uveďte zahrnutý rozsah podsítě. Zadejte 0 do oktetů, kde je přijatelné jakékoliv číslo. Například hodnota 10.100.10.0 bude zahrnovat adresy 10.100.10.1 až 10.100.10.255.
		- **•** Zadejte hodnotu Maska podsítě a uveďte všechny rozsahy podsítí, které chcete vyloučit. Zadejte 0 do oktetů, kde není nic vyloučeno. Například 255.255.255.0 vyloučí vše kromě uvedené adresy podsítě v prvních třech oktetech a povolí vše ve čtvrtém oktetu (např. 10.100.10.30).
- **4** Klikněte na možnost Přejít.

Zobrazí se všechny dostupné servery Fiery server, které odpovídají kritériím vyhledávání. Seznam výsledků můžete filtrovat zadáním klíčového slova do pole Filtrovat podle klíčového slova.

**5** Vyberte Fiery server ze seznamu výsledků a kliknutím na tlačítko OK a poté na tlačítko Přidat jej přidejte do seznamu Servery.

10

#### <span id="page-10-0"></span>**Odhlášení ze serveru Fiery server**

Odhlášením Fiery server se ukončí spojení mezi Fiery server a Fiery Command WorkStation.

- **1** V seznamu Servery vyberte položku Fiery server.
- **2** Klikněte na ikonu Více vedle názvu Fiery server a odhlaste se.

#### **Zobrazení jiného serveru Fiery server**

V aplikaci Fiery Command WorkStation lze přepínat mezi jednotlivými připojenými servery Fiery server.

**•** Kliknutím na server Fiery server v seznamu Servery přepnete zobrazení na další připojený server Fiery server.

#### **Seznam Servery**

Seznam Servery uvádí informace o serverech Fiery servers, které jsou aktuálně připojeny, nebo byly připojeny, i když jsou aktuálně odpojené.

Chcete-li zobrazit IP adresu Fiery server v seznamu Servery, najeďte kurzorem na jeho název.

Seznam Servery je "prostor", kam můžete volně přetahovat soubory a řadit je do front v seznamu Servery. Seznam Servery je uspořádán tak, aby se informace o připojených tiskárnách zobrazily ihned pod názvem serveru Fiery server. Jednotlivé Fiery server můžete rozbalit kliknutím na znaménko plus nalevo od názvu Fiery server. Pokud z Fiery Command WorkStation odejdete, seznam Servery zůstane zachován.

# <span id="page-11-0"></span>Odinstalování aplikace Command WorkStation

Pokud potřebujete odinstalovat aplikaci Command WorkStation a související aplikace, použijte nástroj Fiery Software Manager.

Odinstalování může být užitečné například tehdy, pokud již aplikaci v daném počítači nechcete nebo pokud řešíte nějaký problém a chcete provést novou instalaci.

**1** Spusťte nástroj Fiery Software Manager.

Nástroj Fiery Software Manager najdete ve skupině nainstalovaných aplikací Fiery nebo v systémové liště v pravém dolním rohu pracovní plochy počítače.

- **2** Umístěte kurzor nad položku Balíček Fiery Command WorkStation a klikněte na ikonu Odebrat (koš).
- **3** Postupujte podle pokynů na obrazovce.
- **4** Alternativně můžete aplikace odinstalovat z Ovládacích panelů > Programy a funkce v systému Windows a z nástroje Fiery Software Uninstaller v systému MacOS.

# <span id="page-12-0"></span>Přizpůsobení Fiery Command WorkStation

### Nastavení předvoleb pro aplikaci Fiery Command WorkStation

Pro aplikaci Fiery Command WorkStation můžete nastavovat předvolby globálně – například pro resetování nastavení aplikace do původního výchozího nastavení.

- **1** Chcete-li otevřít okno Předvolby:
	- **•** V počítači se systémem Windows klikněte na položky Upravit > Předvolby.
	- **•** V počítači se systémem Mac klikněte na položky Command WorkStation > Předvolby.
- **2** Pod položkou Obecné určete libovolné z těchto obecných předvoleb nastavení:
	- **•** Vzhled V počítači Mac vyberte, zda chcete použít tmavý nebo světlý režim. Chcete-li použít nastavení místního operačního systému, vyberte možnost Systém.
	- **•** Automatické obnovení připojení vyberte možnost Povolit automatické obnovení a automaticky se znovu připojte k odpojeným serverům s uloženými hesly.
	- **•** Aktualizace Klikněte na položku Zkontrolovat nyní a otevřete nástroj Fiery Software Manager a ověřte, zda je online k dispozici novější verze softwaru Fiery Command WorkStation a aplikací pracovního postupu Fiery.
	- **•** Resetovat nastavení Kliknutím na tlačítko Resetovat obnovíte nastavení aplikace na původní výchozí hodnoty.

**Poznámka:** Servery Fiery servers, které byly přidány, se uloží do seznamu Servery, společně s jejich hesly.

- **•** Vymazat data Kliknutím na položku Vymazat data vymažete uložená hesla pro všechny uživatele a všechny servery, pro které aplikace Fiery Command WorkStation uložila hesla.
- **•** Správce archivu Vyberte, zda povolit nebo zakázat Správce archivu.
- **•** Značky úlohy vyberte, zda se mají v seznamu serverů zobrazit značky (maximálně 10).
- **•** Nástroj sledování stavu Fiery vyberte, zda se má zobrazit stav serverů Fiery server ve Středisku úloh.
- **•** Program zlepšování Chcete-li společnosti Fiery pomoci zlepšit kvalitu, spolehlivost a výkon softwaru odesíláním anonymních dat o využívání, ale ne svého jména, adresy nebo dalších osobně identifikovatelných údajů, zaškrtněte příslušné políčko.
- <span id="page-13-0"></span>**3** V části Oblast zadejte tato místní nastavení preferencí:
	- **•** Jazyk -vyberte jazyk, který chcete zobrazit Fiery Command WorkStation. Ve výchozím nastavení aplikace Fiery Command WorkStation využívá jazyk místního operačního systému, pokud je jazyk podporovaný. Není-li jazyk podporován, Fiery Command WorkStation použije jako výchozí nastavení angličtinu.

**Poznámka:** Změna jazyka Fiery Command WorkStation se také vztahuje na Fiery Hot Folders a naopak, je-li nainstalována ve stejném klientském počítači.

- **•** Jednotky měření Určete jednotky měření použité k zobrazení atributů, jako jsou velikosti stránky a vlastní velikosti. Toto nastavení nemá vliv na předem definované velikosti stránky.
- **4** V části Pracovní prostor můžete zálohovat nastavení pracovního prostoru Fiery Command WorkStation do cloudu Fiery IQ a sdílet nastavení pracovního prostoru s ostatními uživateli.
	- **•** Zálohování a obnovení do cloudu Klikněte na tlačítko Začít a přihlaste se ke svému účtu Fiery Account nebo si jej vytvořte. Po přihlášení můžete zálohovat nebo obnovit nastavení pracovního prostoru.
	- **•** Nastavení sdílení pracovního prostoru klikněte na Sdílet a sdílejte nastavení pracovního prostoru nebo můžete pozvat uživatele k použití nastavení vašeho pracovního prostoru.
	- **•** Importovat klikněte na Importovat a importujte nastavení Fiery Command WorkStation z jiného počítače.
	- **•** Exportovat klikněte na Exportovat a exportujte nastavení Fiery Command WorkStation do souboru zip, který lze použít k nastavení dalších klientů aplikace Fiery Command WorkStation.
- **5** Kliknutím na tlačítko OK uložte a zavřete okno Předvolby.

### Rozbalit nebo sbalit podokna

Podokna Náhled úlohy, Souhrn úlohy a Servery můžete rozbalit nebo sbalit. Jednotlivé servery můžete také sbalit v podokně Servery.

- **•** Proveďte jednu z těchto akcí:
	- **•** Klikněte na ikonu šipky v titulkovém panelu podokna Náhled a okno rozbalte nebo sbalte.
	- **•** Kliknutím na znaménko plus nebo mínus vedle serveru v seznamu Servery.
	- **•** Chcete-li sbalit celé podokno Servery nalevo, klikněte na ikonu šipky na panelu vlevo dole.
	- **•** Chcete-li sbalit celé podokno Souhrn úlohy napravo, klikněte na ikonu šipky na panelu vpravo dole.

### Přizpůsobení panelu nástrojů

Panel nástrojů si můžete přizpůsobit v nabídce Středisko úloh. Můžete také obnovit výchozí ikony panelu nástrojů.

Některé ikony panelu nástrojů jsou dostupné pouze v případě, že Fiery server daný nástroj podporuje.

- **1** Klikněte na panel nástrojů pravým tlačítkem a v zobrazené podnabídce vyberte možnost Přizpůsobit. Výchozí sada ikon panelu nástrojů je Standardní sada.
- **2** V okně Přizpůsobit panel nástrojů přidejte nebo odeberte ikony panelu nástrojů výběrem nástroje a kliknutím na tlačítko Přidat nebo Odebrat.
- **3** Výběrem názvu ikony a kliknutím na tlačítko Nahoru nebo Dolů určete pořadí, ve kterém se ikony panelu nástrojů zobrazí.
- **4** Kliknutím na tlačítko Standardní sada se vrátíte k výchozím ikonám panelu nástrojů.

# <span id="page-15-0"></span>Archivace úloh

Archivační úlohy ukládají úlohy s jejich nastavení pro pozdější použití, což umožňuje rychle znovu vytisknout úlohu bez nutnosti znovu ji importovat a nastavit. Můžete uložit rastrové obrázky, aby bylo možné úlohu znovu vytisknout bez nutnosti nově ji zpracovat. Archivační úlohy lze uložit do libovolné složky, ke které může váš počítač přistupovat, jako je síťová nebo místní složka, a kterou lze zálohovat s ostatními soubory.

#### **Archivační úlohy se Správcem archivu**

Správce archivu přesouvá archivované úlohy ze serveru Fiery server do vybrané složky a zajišťuje zachování úloh, i když je Fiery server aktualizován nebo znovu načten.

- **•** Jednoduché a bezpečné řešení archivace pro všechny vaše úlohy serveru Fiery server
- **•** Archivace úloh mimo server Fiery server
- **•** Snadné sdílení archivních úloh na více než jednom serveru Fiery server
- **•** Sdílení archivů s více uživateli aplikace Fiery Command WorkStation
- **•** Archivované úlohy najdete rychleji, i když je server Fiery server offline
- **•** Seznam všech archivovaných úloh v jednom zobrazení

Po archivaci úloh Správcem archivu již není fronta Archivováno zobrazena pod názvem serveru Fiery server. Místo toho jsou všechny archivované úlohy k dispozici v tomto okně Správce archivu.

### První nastavení se Správcem archivu

- **1** V levém horním rohu aplikace Fiery Command WorkStation klikněte na možnost Správce archivu.
- **2** Klikněte na možnost Začínáme.
- **3** Klikněte na tlačítko Procházet, vyberte umístění, kam bude Správce archivu ukládat archivované úlohy a potom klikněte na tlačítko Vybrat složku.
- **4** Do pole Zobrazit název zadejte popisný název umístění.
- **5** Klikněte na tlačítko OK.
- **6** Klikněte na tlačítko Migrovat.

<span id="page-16-0"></span>**7** V okně Migrovat archivované úlohy ověřte, zda jsou zdrojová umístění platná.

Další informace naleznete v části [Složky nedostupné v průběhu migrace](#page-17-0) na straně 18.

Umístění v horní polovině okna jsou zdrojová umístění a složky, kde jsou archivované úlohy v současnosti uložené. Jediné umístění, které vyberete ve spodní polovině okna, je cíl ve Správci archivu, kam se úlohy přesunou. Přesunutí úloh do nového umístění umožňuje, aby byly spravovány Správcem archivu, zálohovány kvůli úschově s dalšími soubory a složkami a zachovány i v případě, že dojde k novému načtení či upgradu serveru Fiery server.

**8** Klikněte na tlačítko Migrovat.

Pokud má server Fiery server zbývající úlohy, které se mají migrovat (protože tato operace byla přeskočena nebo stornována), bude aplikace Fiery Command WorkStation stále zobrazovat frontu Archivovat. Chcete-li pokračovat v procesu migrace, klikněte na modré tlačítko Migrovat na frontě Archivováno.

### Archivace úloh pomocí Správce archivu

Migrace úloh je jednorázová událost. Po migraci úloh do složky archivu můžete archivovat další úlohy do stejného nebo do jiného umístění.

- **1** Proveďte jednu z těchto akcí:
	- **•** Vyberte jakoukoli úlohu ve frontě Podrženo nebo Vytištěno a přetáhněte ji do Správce archivu.
	- **•** Vyberte jakoukoli úlohu v okně Středisko úloh a klikněte Akce > Archiv.
	- **•** Klikněte pravým tlačítkem na jakoukoli úlohu v okně Středisko úloh a klikněte na možnost Archiv.
- **2** Vyberte umístění archivu.

Můžete se rozhodnout zachovat miniatury nebo náhledy, jsou-li k dispozici.

**Poznámka:** Zvýší se tak velikost archivovaných souborů.

**3** Chcete-li zadat jiné umístění, klikněte na položku Upravit umístění, a na tlačítko Přidat v okně Správa umístění. Přejděte do složky, do níž chcete úlohu archivovat, a klikněte na tlačítko Vybrat složku.

### Porozumění archivovaným úlohám

Archivovaná úloha obsahuje originální zdrojový soubor, který byl přijat serverem Fiery server, spolu s vlastnostmi úlohy (lístek úlohy), které byly nastaveny pro příslušnou úlohu.

Lístky úloh mohou odkazovat na serverové prostředky, jako jsou barevné profily a nastavení kalibrace. Přestože se tyto prostředky serveru neukládají s archivovaným souborem, lístek úlohy se na ně odkazuje. Pokud lístku úlohy ukazují na prostředek, který již není k dispozici, úloha použije výchozí nastavení pro daný prostředek.

Archivy obsahují informace a nastavení specifické podle serveru, které se plně použijí, pouze pokud obnovíte úlohu na stejný server, na němž byla vytvořena. Archivní úlohu můžete obnovit nebo importovat na jiný server. Pokud je server jiný model, nastavení lístku úlohy společná pro oba servery zůstanou zachována, a další nastavení, která nejsou k dispozici, budou nahrazena výchozími nastaveními serveru.

<span id="page-17-0"></span>Při archivaci úlohy můžete uložit miniatury a náhledy zpracovaných úloh, což také ukládá rastrové obrázky úlohy, takže úloha nemusí být znovu zpracována později. Zachováním miniatur a náhledů se zvýší velikost archivovaných souborů.

# Složky nedostupné v průběhu migrace

Pokud umístění není k dispozici, úlohy nelze migrovat pomocí Správce archivu.

- **•** Zkontrolujte, zda je tato složka k dispozici v počítači nebo na síti. Umístění nemusí být k dispozici, protože složka byla přejmenována, přesunuta nebo odstraněna.
- **•** Ověřte, zda máte přístup pro čtení a zápis. Správce archivu se spoléhá na operační systém vašeho počítače, aby zpracoval ověření. Pokuste se otevřít složku v nástroji Průzkumník Windows nebo Finder systému macOS.
- **•** Umístění na jiných počítačích mohou být uvedena jako známá cesta, např. C:\users\admin\desktop, ale tato cesta může být na počítači jiného uživatele. Pro přístup k těmto úlohám použijte aplikaci Fiery Command WorkStation na příslušném počítači.

### Správa umístění archivu

- **1** V levém horním rohu aplikace Fiery Command WorkStation klikněte na ikonu Nastavení XX v podokně Úlohy, nad Správcem archivu.
- **2** Klikněte na ikonu akce, kterou chcete provést.

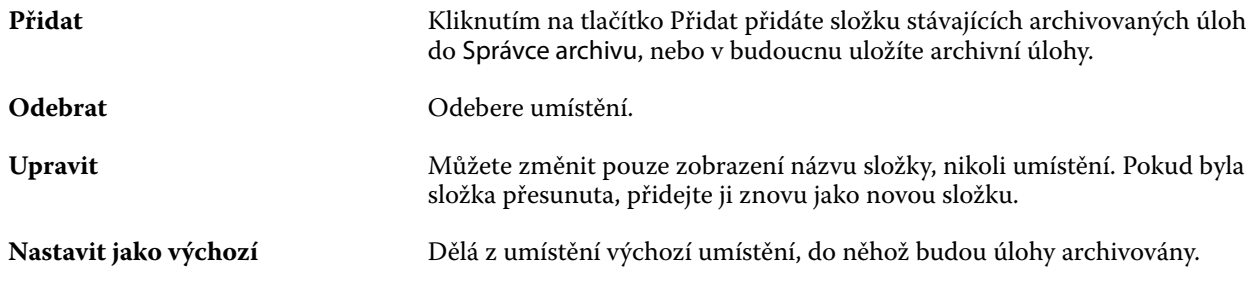

### Sdílení archivů

Složky Správce archivu mohou být na síti, v cloudové replikační službě nebo na místním počítači. Složky archivu zálohujte stejným způsobem, který byste použili pro jakýkoli jiný soubor nebo složku.

Chcete-li sdílet archivy přes síť, použijte síťovou složku, na kterou mohou přistupovat všichni uživatelé. Nejprve otevřete tuto složku na svém počítači a ověřte, zda je dostupná. Na každém počítači, který používá aplikaci Fiery Command WorkStation, přidejte tuto síťovou složku jako umístění Správce archivu. Požádejte správce sítě o zazálohování této síťové složky Správce archivu.

Archivní úlohy lze sdílet s více servery Fiery server. Můžete například použít úlohu archivovanou ze serveru Fiery server č. 1 na serveru Fiery server č. 2. Pokud jsou oba stejný model a verze, zůstanou všechny vlastnosti úlohy

<span id="page-18-0"></span>zachovány. Pokud je cílový server Fiery server jiný model nebo verze, rastrové obrázky budou vymazány (jsou-li přítomny), a úloha bude muset být před tiskem znovu zpracována. Vlastnosti úlohy, které nejsou dostupné na cílovém serveru Fiery server, nebudou použity. Před tiskem zkontrolujte vlastnosti úlohy.

### Vyhledávání archivovaných úloh

Všechny archivované úlohy lze vyhledat podle názvu, jména uživatele, velikosti média nebo dalších informací, které jsou zobrazené ve sloupcích.

- **1** V levém horním rohu aplikace Fiery Command WorkStation klikněte na možnost Správce archivu.
- **2** Do vyhledávacího pole zadejte kritéria hledání.

Správce archivu zobrazí prvních 50 úloh. Chcete-li zobrazit více úloh, klikněte na tlačítko > a >>.

Chcete-li zobrazit více atributů o úlohách, klikněte pravým tlačítkem na záhlaví sloupce a přidejte sloupec.

### Použití archivovaných úloh

Úlohu můžete po archivování používat, jako kdyby se stále ještě nacházela na serveru Fiery server.

- **1** V levém horním rohu aplikace Fiery Command WorkStation klikněte na možnost Správce archivu.
- **2** V nabídce Všechna umístění v levém horním rohu okna vyberte možnost Všechna umístění nebo konkrétní umístění.

Zobrazí se maximálně 50 úloh. Chcete-li zobrazit více úloh, použijte šipky v pravém horním rohu seznamu úloh.

**3** Klikněte pravým tlačítkem na úlohu a vyberte akci, kterou chcete provést s archivovanou úlohou.

Je-li připojen více než jeden server Fiery server, můžete také vybrat server Fiery server, na který chcete úlohu odeslat. Abyste zajistili, že všechny vlastnosti úlohy zůstanou zachovány, vyberte stejný server Fiery server, z něhož byla úloha archivována, a který je uveden ve sloupci Zdrojový server.

### Zakázání Správce archivu

**•** Použijte jednu z následujících akcí.

**a)** V nabídce Upravit > Předvolby > Správce archivu, zrušte zaškrtnutí políčka Povolit správce archivu.

**b)** Na úvodní obrazovce klikněte na volbu Ne, děkuji.

Pokud Správce archivu zakážete po migraci, zůstanou migrované úlohy v umístěních/složkách použitých Správcem archivu. Chcete-li použít tyto archivované úlohy, vyberte možnost Soubor > Importovat archivovanou úlohu a přejděte do umístění složky.

### Archivace úloh bez Správce archivu

Úlohy lze archivovat interně na pevný disk serveru Fiery server nebo externě na vyjímatelnou paměťovou jednotku nebo jednotky v síti.

Po archivaci se úloha zobrazí ve frontě Archivováno ve Středisku úloh.

- **1** Proveďte jednu z těchto akcí:
	- **•** Vyberte jakoukoli úlohu ve frontě Podrženo nebo Vytištěno a přetáhněte ji do fronty Archivováno.

**Poznámka:** Do fronty Archivováno nelze přetáhnout úlohy z počítače. Do fronty Archivováno lze přetáhnout pouze úlohy, které již jsou na serveru Fiery server

- **•** Vyberte jakoukoli úlohu v okně Středisko úloh a klikněte Akce > Archiv.
- **•** Klikněte pravým tlačítkem na jakoukoli úlohu v okně Středisko úloh a klikněte na možnost Archiv.
- **2** Proveďte jednu z těchto akcí:
	- **•** V seznamu adresářů vyberte Obnovit výchozí nastavení.
	- **•** Můžete se rozhodnout zachovat miniatury nebo náhledy, jsou-li k dispozici.

**Poznámka:** Zvýší se tak velikost archivovaných souborů.

- **•** Můžete nastavit, zda chcete vždy zobrazit výzvu k zadání umístění archivu a možností.
- **•** Chcete-li zadat jiné umístění, klikněte na Přidat. Přejděte do složky, do níž chcete úlohu archivovat, a klikněte na tlačítko Vyberte složku.
- **3** Klikněte na tlačítko OK, tím úlohu archivujte.
- **4** Funkci Archivovat nastavení můžete kdykoli otevřít z nabídky Server nebo kliknutím na ikonu Další vedle názvu serveru v seznamu Servery.

Nastavení archivace můžete upravit, i když jste zrušili zaškrtnutí políčka Vždy zobrazit výzvu k zadání umístění archivu.